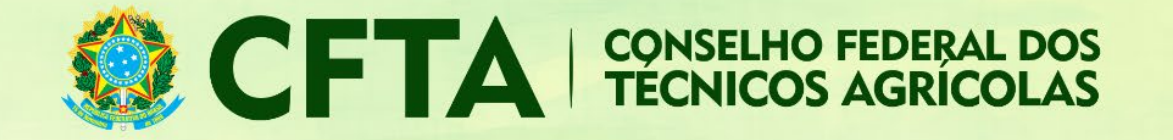

# **Como preencher o TRT de Obra/Serviço (CFTA)?**

Neste tutorial veremos como preencher o TRT de Obra/Serviço.

Após concluir o preenchimento do TRT, o profissional deve efetuar o pagamento para validação deste TRT.

O fluxo para o preenchimento do TRT possui as seguintes etapas:

- 1. O profissional loga no sistema e preenche o TRT de Obra/Serviço;
- 2. Concluído o preenchimento do TRT, o profissional terá acesso ao número do TRT pelo sistema;
- 3. Munido da numeração do número do TRT, o boleto deve ser gerado e o pagamento efetuado.
- 4. Compensado o pagamento, a TRT terá validação.

Abaixo o procedimento detalhado do preenchimento do TRT:

Logado no sistema, o profissional deve acessar o menu **TRT → Preencher Termo de Responsabilidade Técnica**

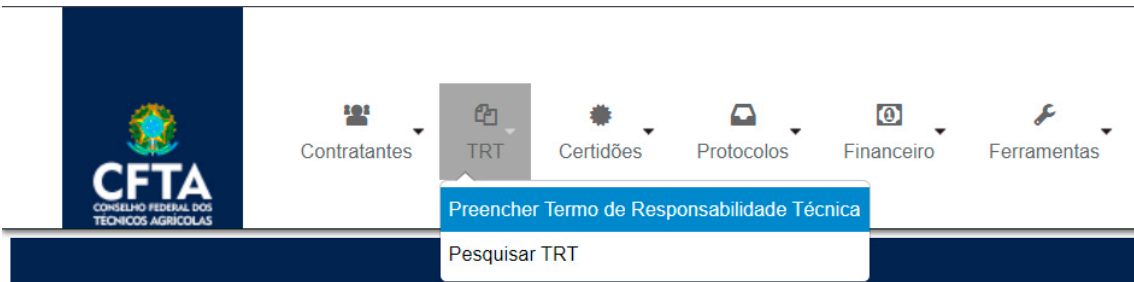

Escolha o tipo **OBRA/SERVIÇO;**

## Cadastrar Termo de Responsabilidade Técnica (TRT)

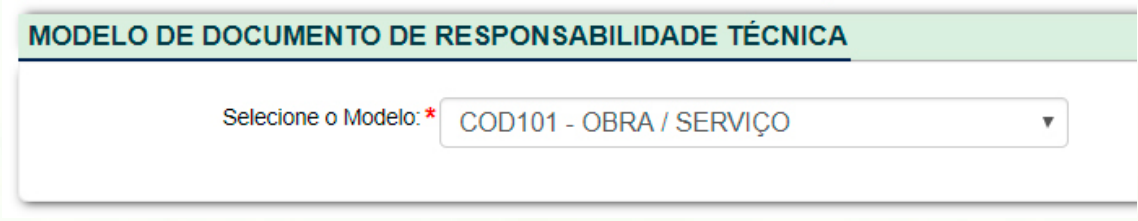

Na aba Dados, devem ser informadas a **Empresa Contratada** (do profissional), a **Forma de Registro, a Participação, a Finalidade e a Descrição**.

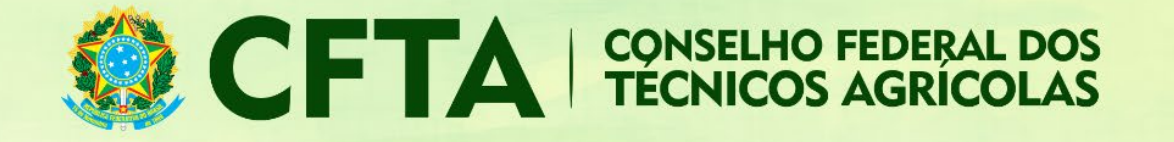

### **FORMA DE REGISTRO**

No campo **forma de registro**, o profissional informa se este é o primeiro do TRT para este serviço, ou, se ele é uma substituição ou complementação de um TRT previamente cadastrado.

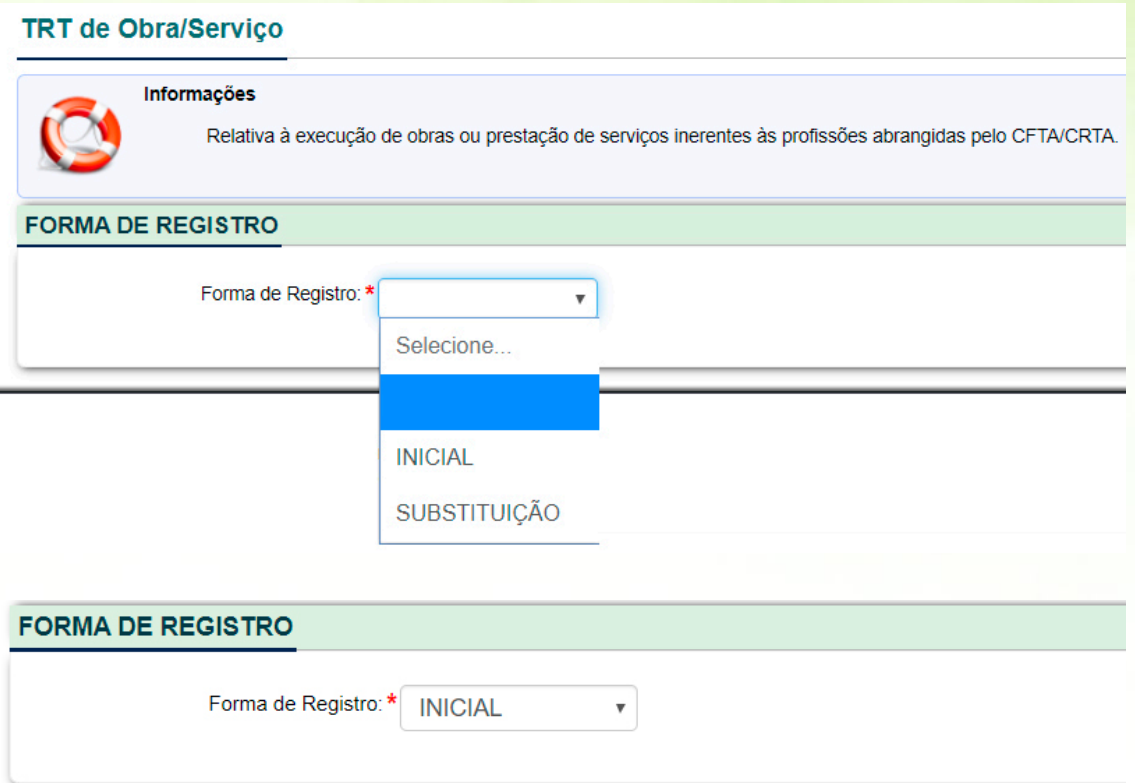

Se for escolhido o tipo substituição, será necessário informar o número do TRT a ser substituído, conforme exemplo abaixo.

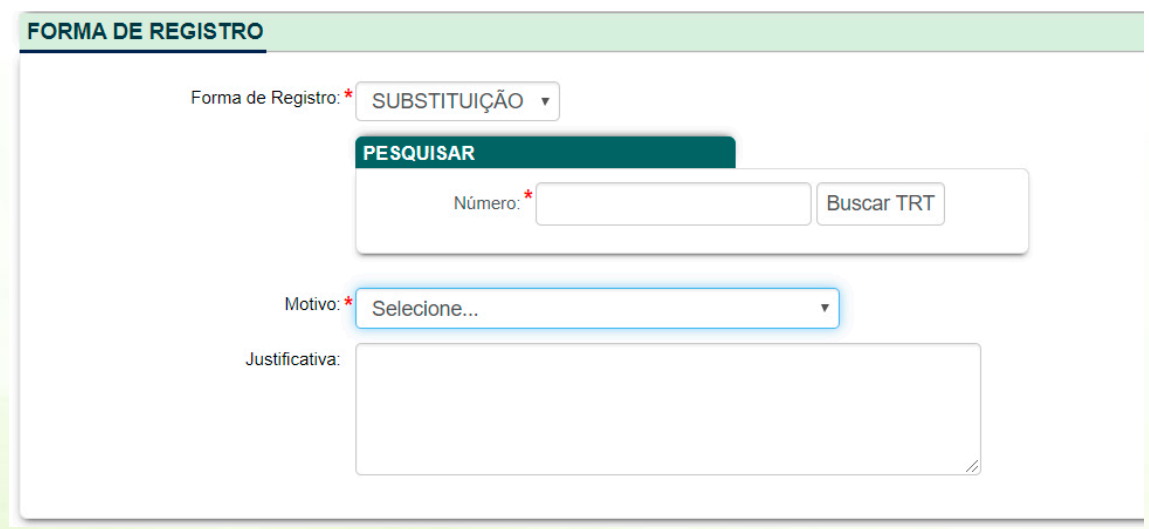

www.cfta.org.br

SMPW QD 3 BL B SL 26 - Ed. Banshop | Núcleo Banderantes | 71.735-300<br>0800 121 9999 | atendimento@cfta.org.br

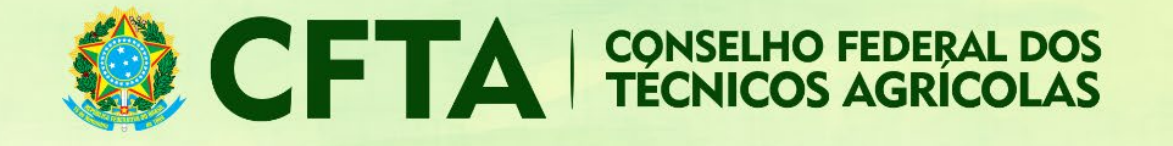

### **PARTICIPAÇÃO**

No campo participação, deve ser informado se o profissional prestou ou executou o serviço individualmente ou na companhia de outros profissionais, também deve ser informada a finalidade da obra ou serviço a ser prestado.

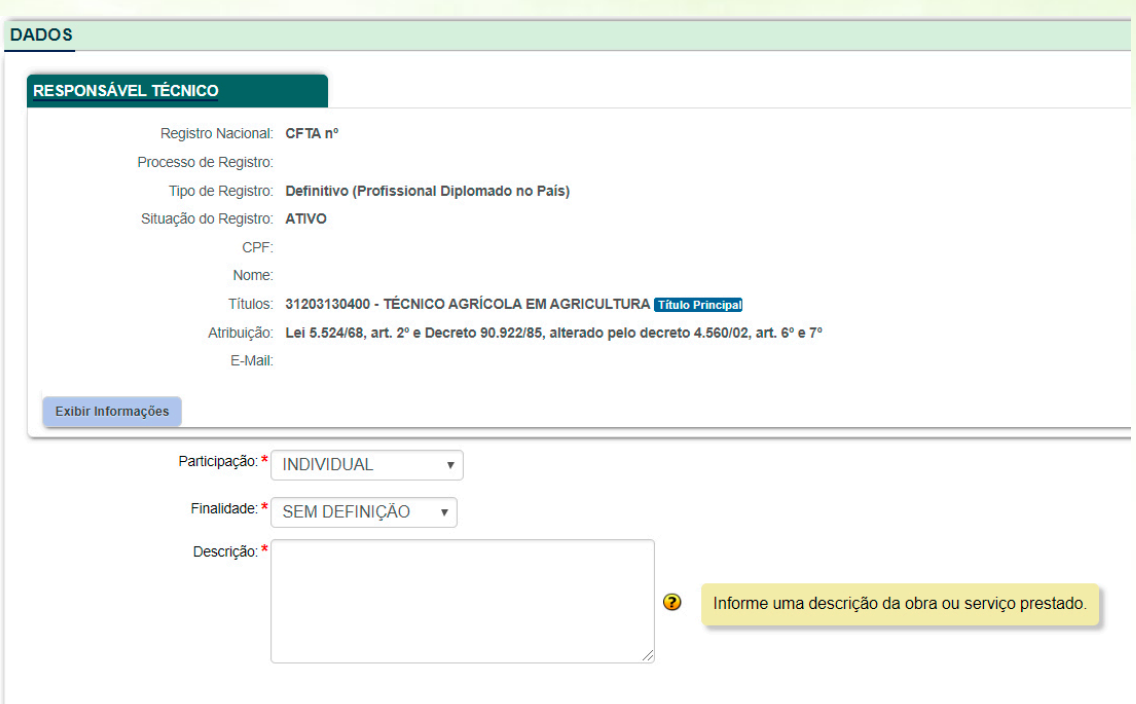

# Atividade Contratadas

Clicando em **Adicionar Atividade**, teremos o formulário para adicionar os códigos referentes as atividades do TRT.

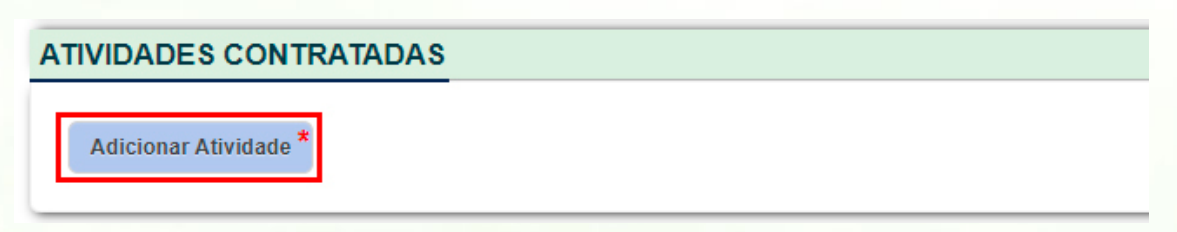

O campo **Atividade** pode ser preenchido de duas formas:

1. Através do botão **Consultar lista de atividades**, que abre uma janela com a lista de atividades disponíveis para seleção e;

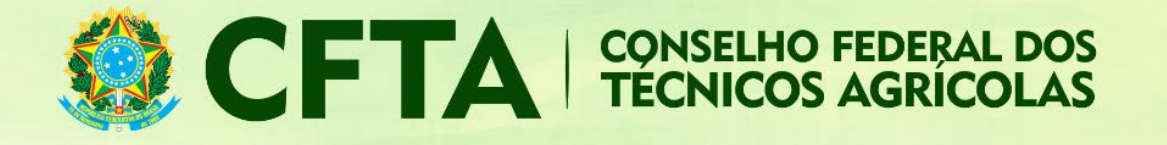

2. Digitando código ou nome da atividade em seu respectivo campo de texto, para uma busca automática, exibindo a lista de resultados encontrados para seleção. É possível adicionar mais de uma opção à lista de atividades na Atividade Contratada.

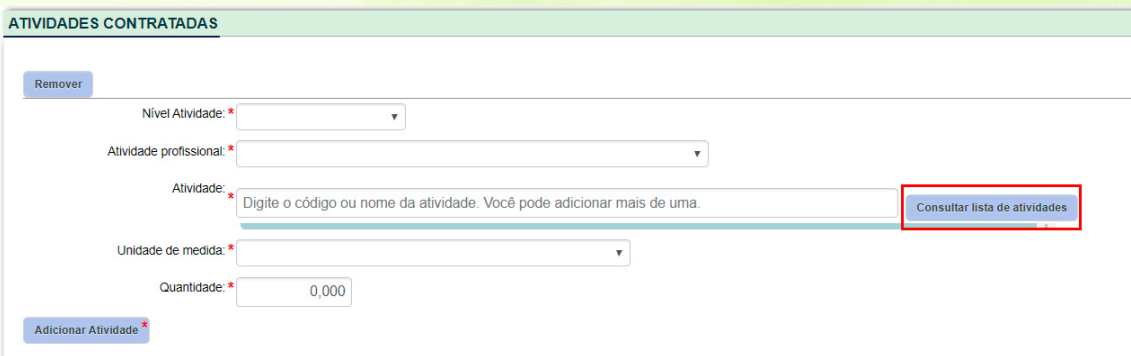

## **Selecione Uma Opção**

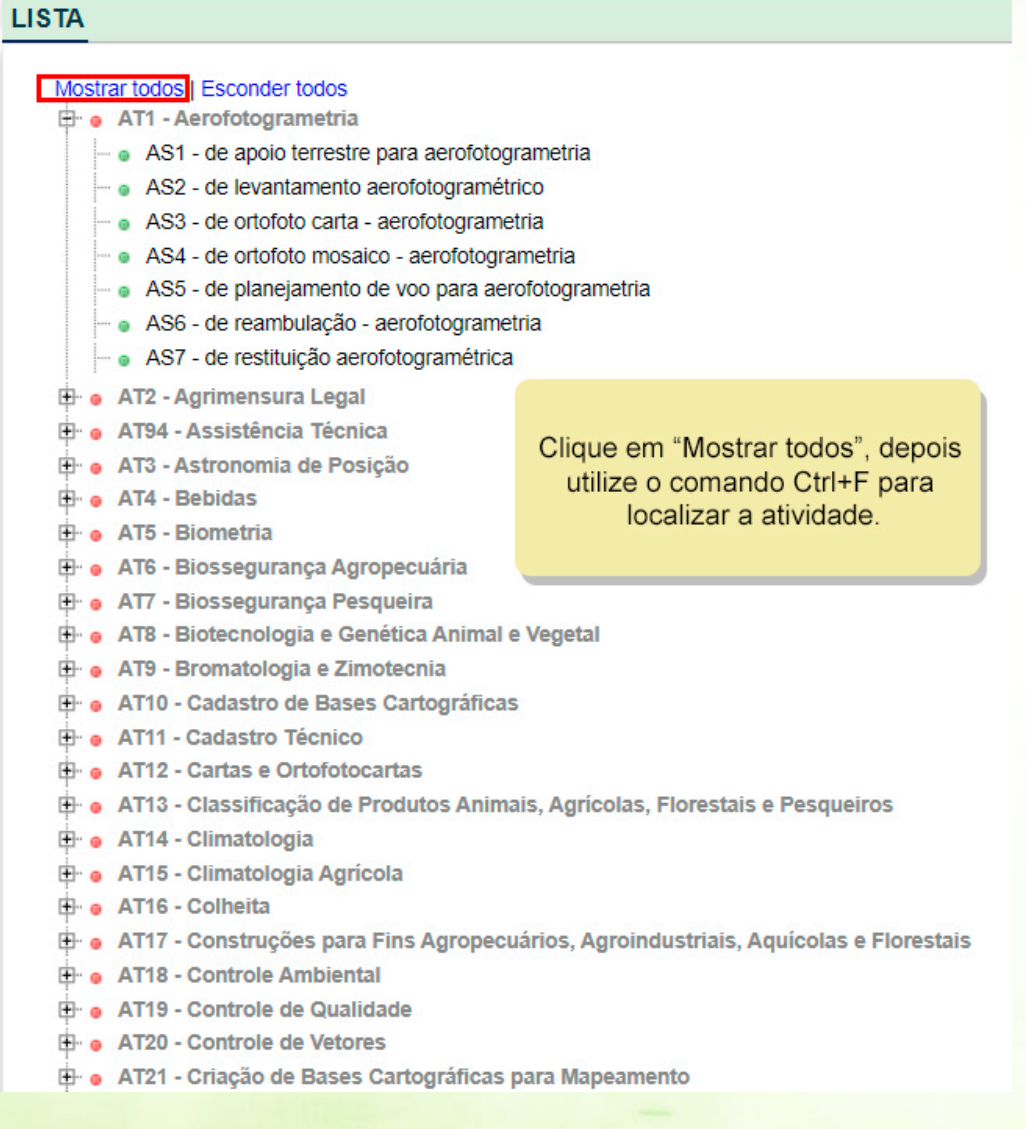

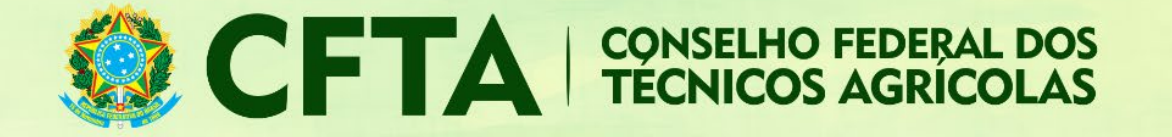

Para remover a Atividade Contratada, pode-se clicar no botão **Remover**. Terminada a edição, clicase em **Adicionar Atividade** para confirmar.

# **Contrato**

Nesta aba informaremos os dados do contrato firmado entre o contratante e o profissional.

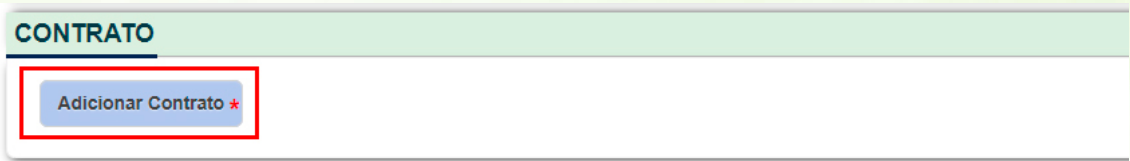

De início temos que informar quem é o contratante e o proprietário.

## **CONTRATANTE E PROPRIETÁRIO**

Ao inserir um CPF ou CNPJ, o sistema fará uma busca pelos contratantes previamente cadastrados. Caso ele não esteja cadastrado, uma aviso será exibido, informando que o "cadastro está disponível". Será necessário cadastrar o contratante para prosseguir com o preenchimento dos dados do contrato.

Seguindo adiante, iremos informar o CPF de um contratante já cadastrado no sistema.

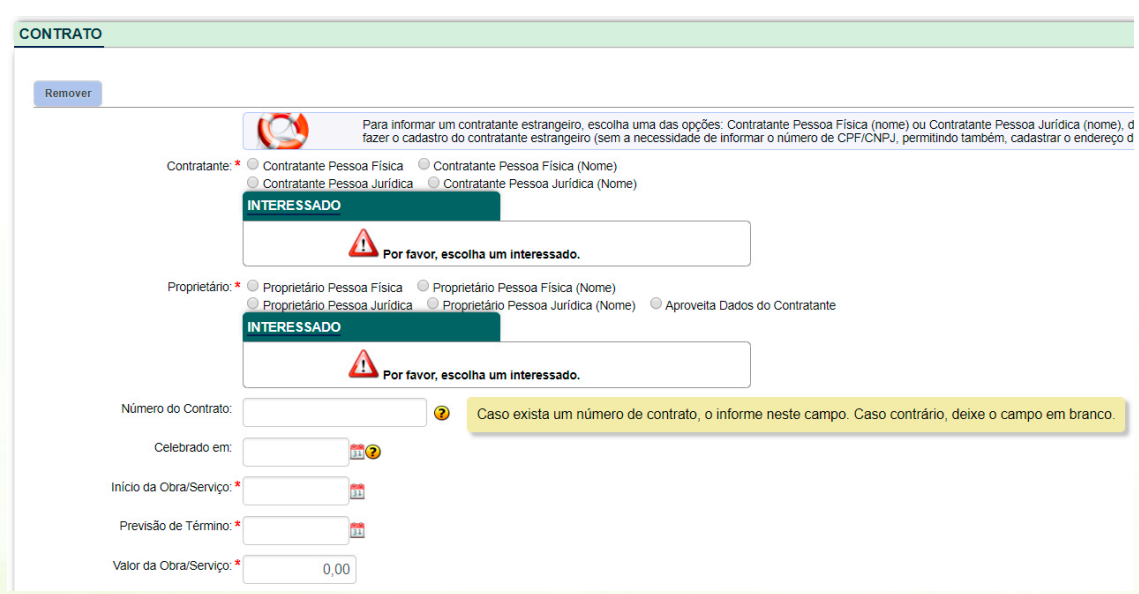

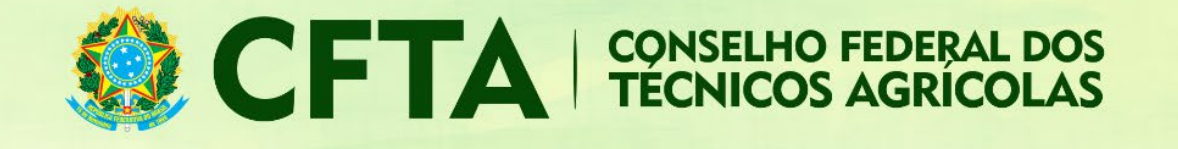

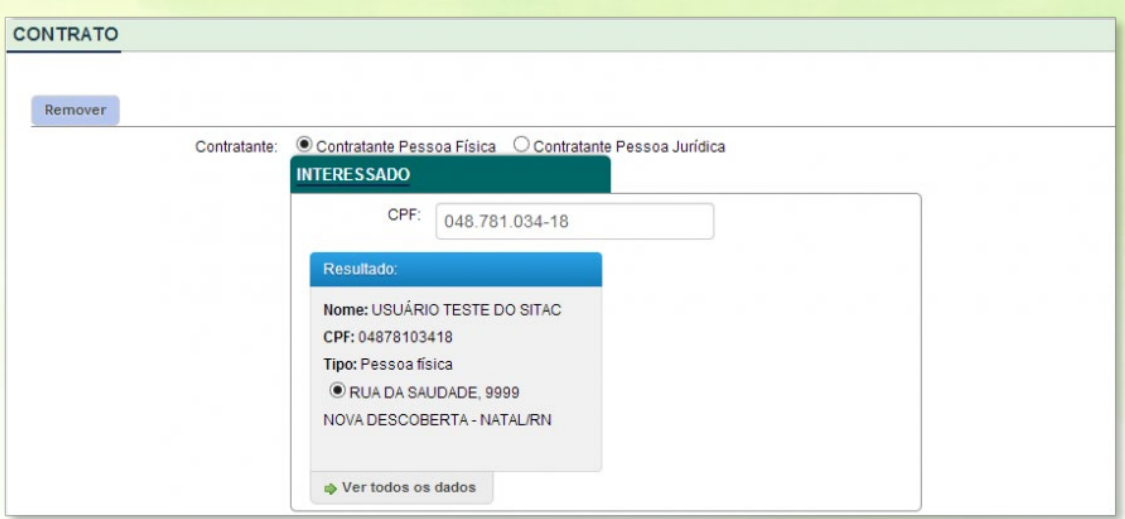

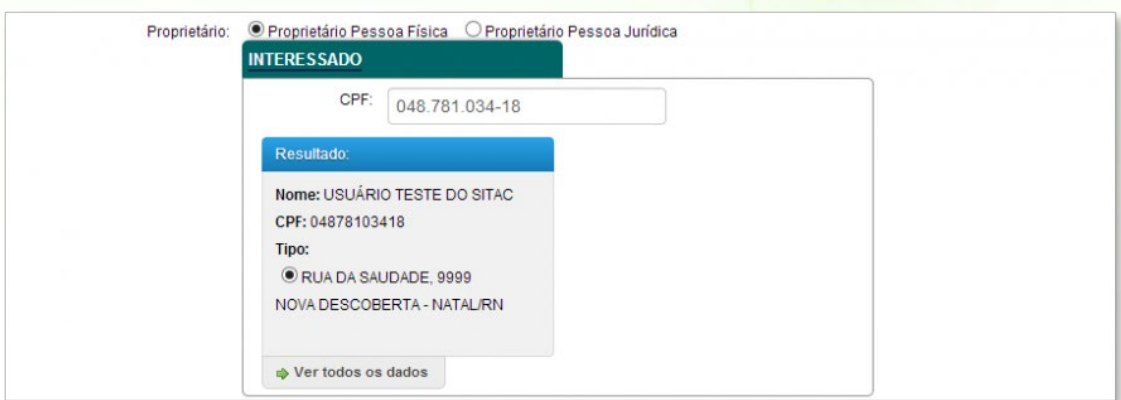

## Dados do contrato

A próxima parte se refere aos dados do **contrato**.

- No campo **"Número do contrato"** informe o número do contrato, geralmente utilizado em contratos públicos, onde sua identificação se dá através de um número.
- No campo **"Celebrado em"** informe a data do contrato, caso ele exista.
- Em **"Início da Obra/Serviço"** coloque a data em que a obra ou serviço foi iniciado.
- No campo **"Previsão do Término"** coloque a data prevista para a término da obra ou serviço.
- No campo **"Valor do contrato"** insira o valor do contrato ou dos honorários recebidos em função dos serviços prestados

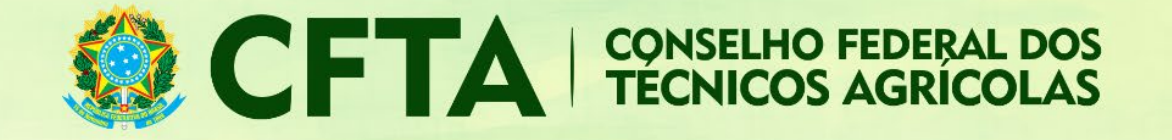

# Endereço

O último campos antes da validação é o **endereço** da obra ou serviço.

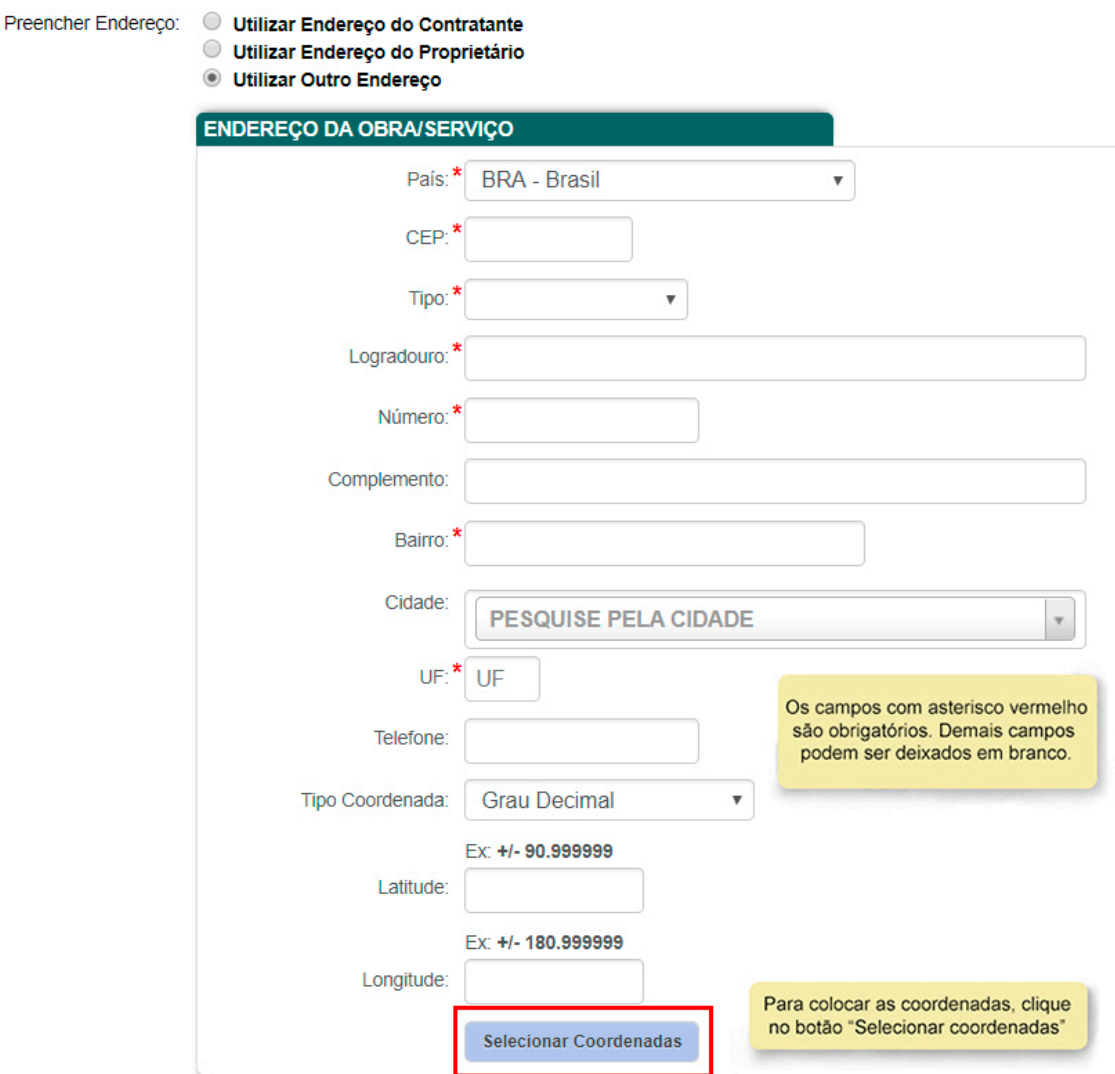

- **País**: Informe o País onde está sendo realizada a obra/serviço;
- **CEP**: informe o CEP para que o sistema automaticamente localize alguns dados básicos do endereço como Tipo, Logradouro, Cidade e UF;
- **Tipo**: Caso não seja retornado através da informação do CEP, uma lista de tipos de Logradouro poderá ser exibida, podendo ser selecionada uma delas;
- **Logradouro**: Se o logradouro não for apresentado automaticamente através da informação do CEP, digite-o de forma clara, evitando abreviaturas;
- **Número**: informe o número do prédio onde se localiza a obra/serviço;
- **Complemento**: Informe o complemento da Obra/Serviço, como por exemplo, Apto, Casa, Quadra, etc;

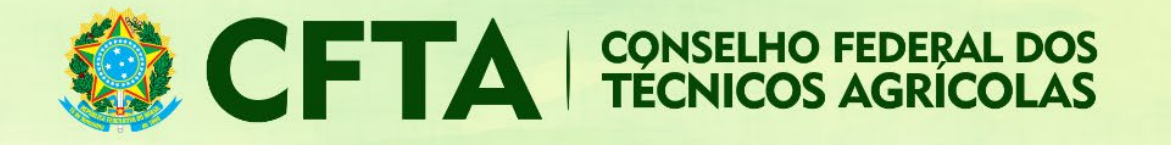

- **Bairro**: Se não for preenchido automaticamente através do CEP informado, digite-o evitando abreviações.
- **Cidade**: Informe a cidade onde está sendo realizada a obra/serviço;
- **UF**: Caso não apareça automaticamente, selecione a unidade federativa onde será realizada a obra/serviço;
- **Telefone**: Informe o numero do telefone da obra/serviço, inclusive com DDD;

Para finalizar o preenchimento, os caracteres da imagem devem ser informados no campo validação e clique em **cadastrar**.

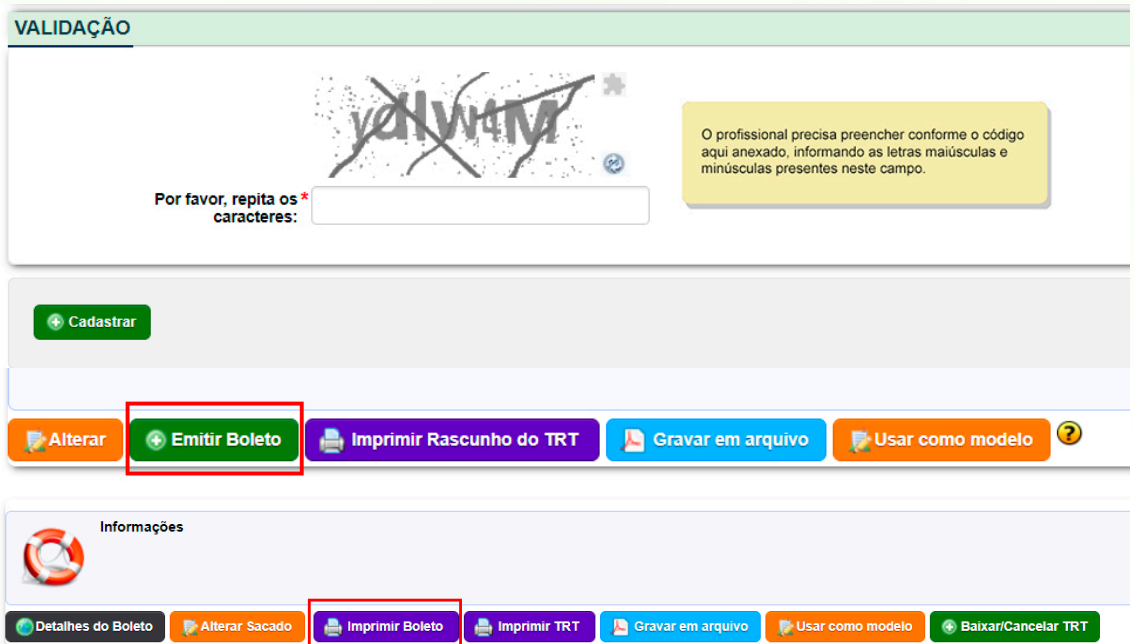